#### **Follow these steps to secure your spot in one of GSGNY's Staff-Led Virtual Troops.**

- 1. Head to our website, [www.girlscoutsnyc.org](http://www.girlscoutsnyc.org/)
- 2. Click "Sign In" on the top right corner
- 3. Use your email address to sign in. (If your email address is not registered, reach out to [customercare@girlscoutsnyc.org](mailto:customercare@girlscoutsnyc.org) to update your username. If you do not have your password, use the "Forgot Your Password?" link to reset it.)
- 4. Select your Member Profile
- 5. On the Membership tab, you will see all the registered members in your household. For the girl you're adding to a Virtual Troop, click "Add/Change Troops" under her existing Troop Numbers (see fig 1)
- 6. In the search box, type in "Virtual" and click Search (see fig 2)
- 7. Any Virtual Troops with openings will be displayed. Check the Location to select a troop" at a day, time and grade level that works for you and your girl (see fig 3)
- 8. Select a troop using the boxes to the far left, and your selection will move above the search results, and you will see the "Next" button appear. Verify that you have selected the correct grade level, day and time (see fig 4)
- 9. Click "Next" and you will be returned to the Member tab with all your household members. You will see the Virtual Troop assigned below your girl's other existing troops (see fig 5)
- 10. Change the view from "Current Year" to "Next Year" to see the Renewal options. For any troops you're not renewing, select "Renew Later" (see fig 6)
- 11. When you've made the selections, click Continue at the bottom of the page to renew your membership for the 2020-2021 Membership Year (see fig 7)
- 12. Check your email for your welcome email and for future communications from your Staff Leaders!

*Figure 1-Click 'Add/Change Troops'*

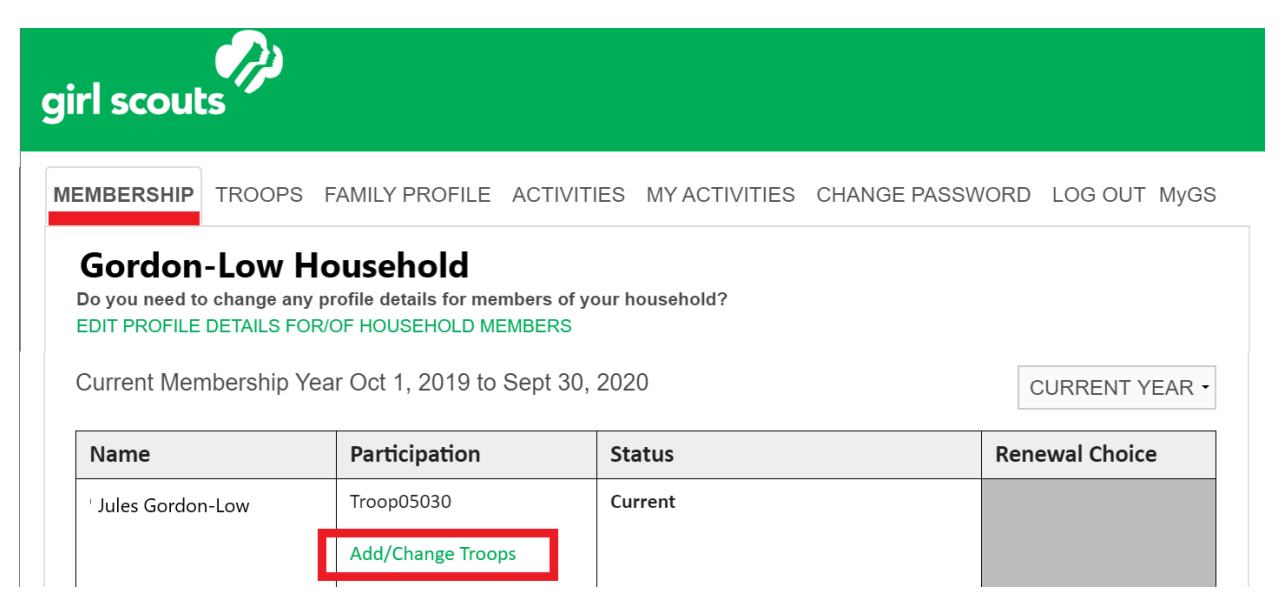

*Figure 2-Search for "Virtual"*

# girl scouts

MEMBERSHIP TROOPS FAMILY PROFILE ACTIVITIES MY ACTIVITIES CHANGE PASSWORD LOG OUT MyGS

## Ways to participate

What are you interested in? At Girl Scouts the possibilities to have fun and do big things are endless. Search opportunities for fun by age and location, or enter a specific troop or group number below. Have a question or need more information? Simply click on the title of the opportunity you'd like to know more about. If you're not certain what opportunity you'd like, or you're here as part of an activity registration, type "unsure" into the Troop # box.

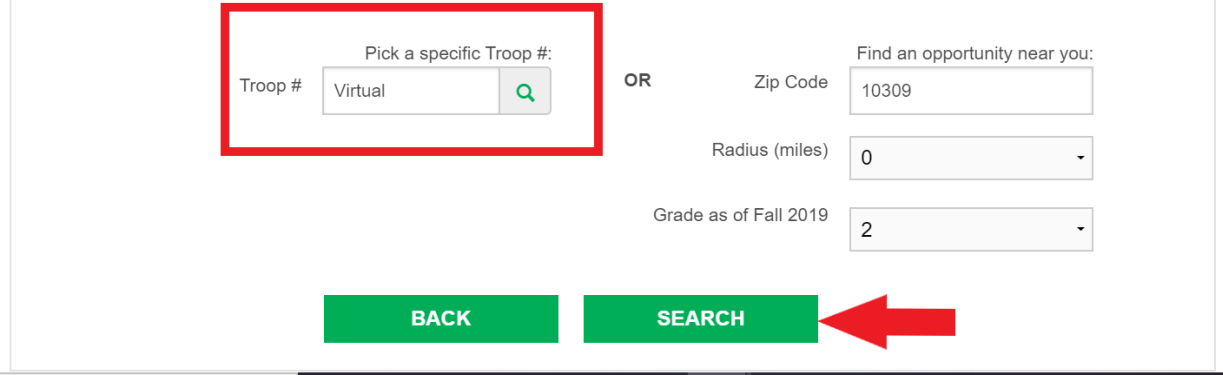

#### *Figure 3-Select a troop*

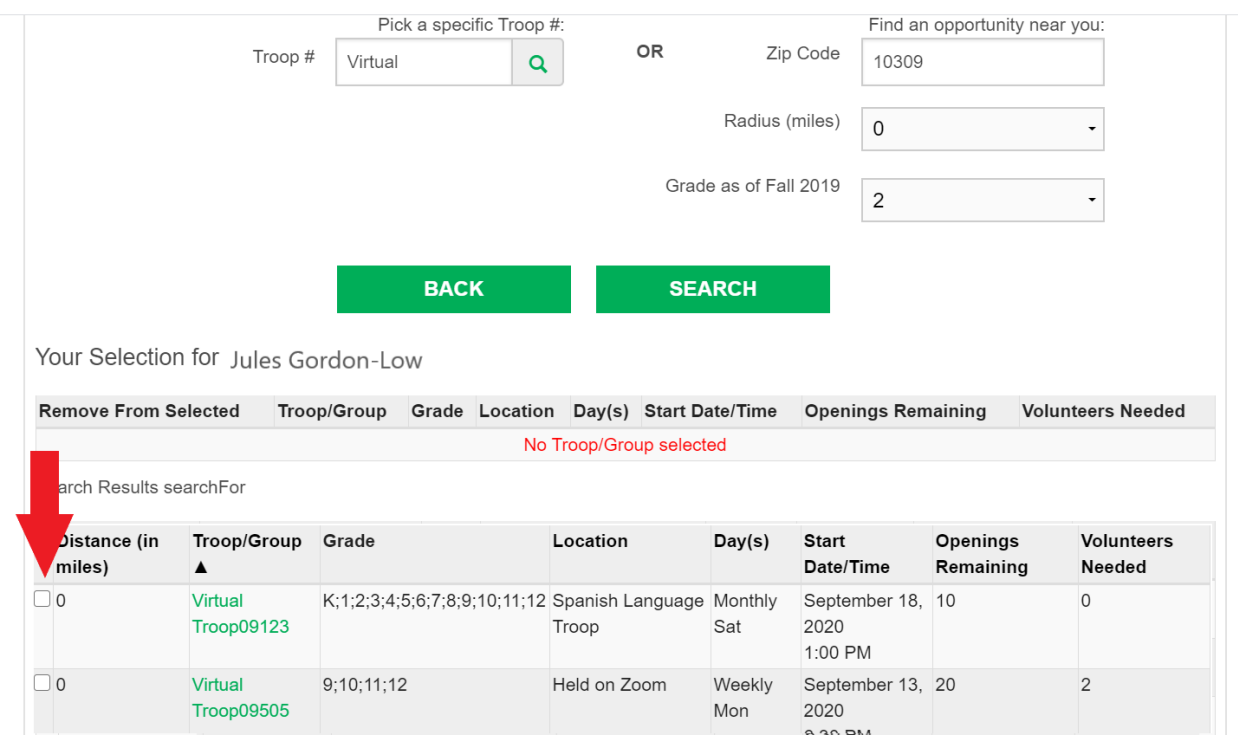

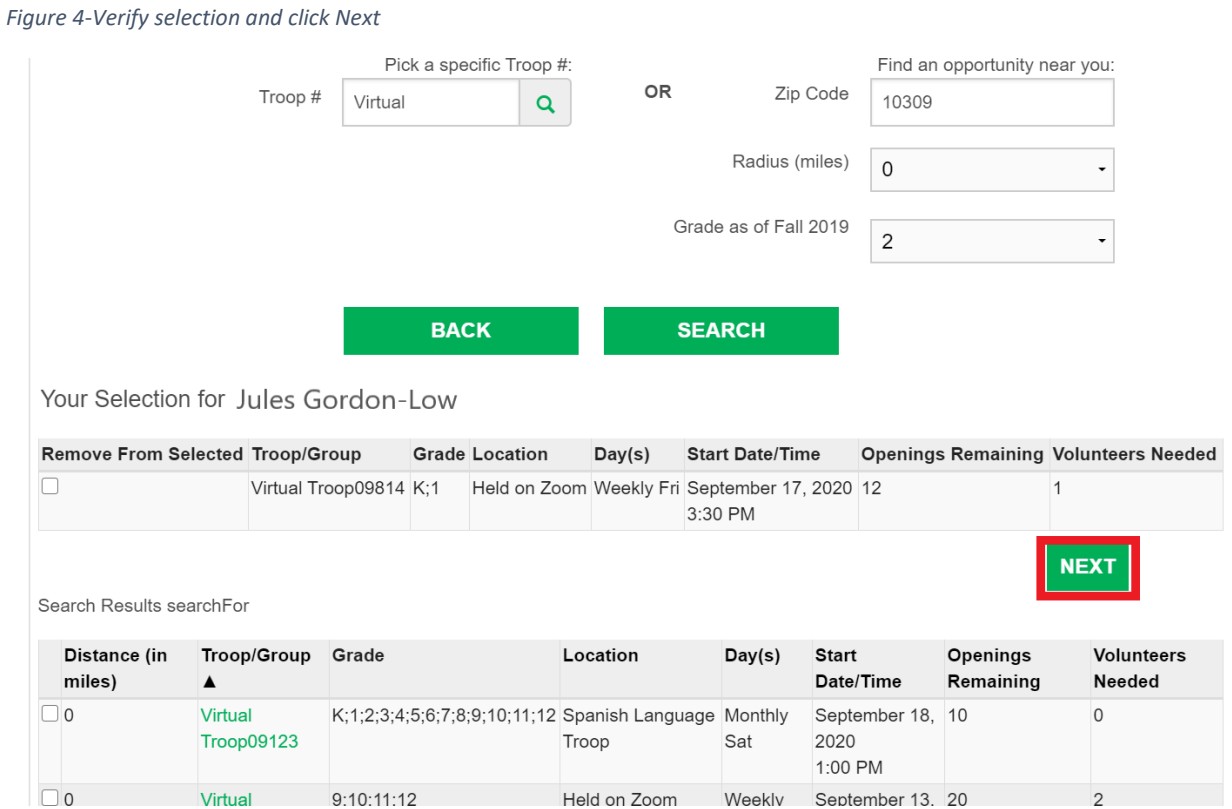

*Figure 5-Virtual Troop successfully added*

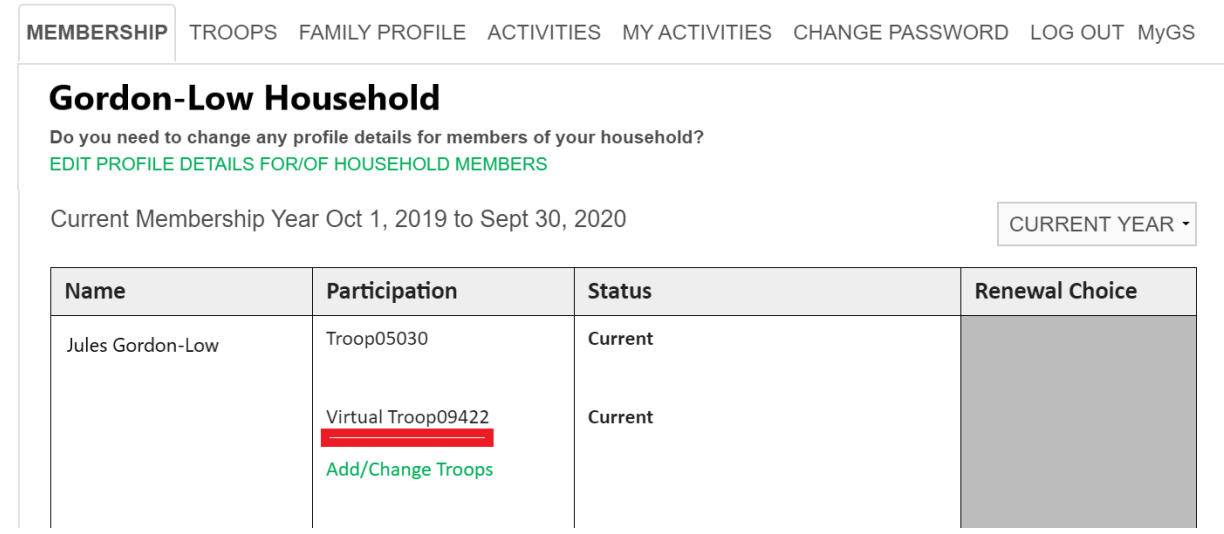

*Figure 6-Select "Next Year"*

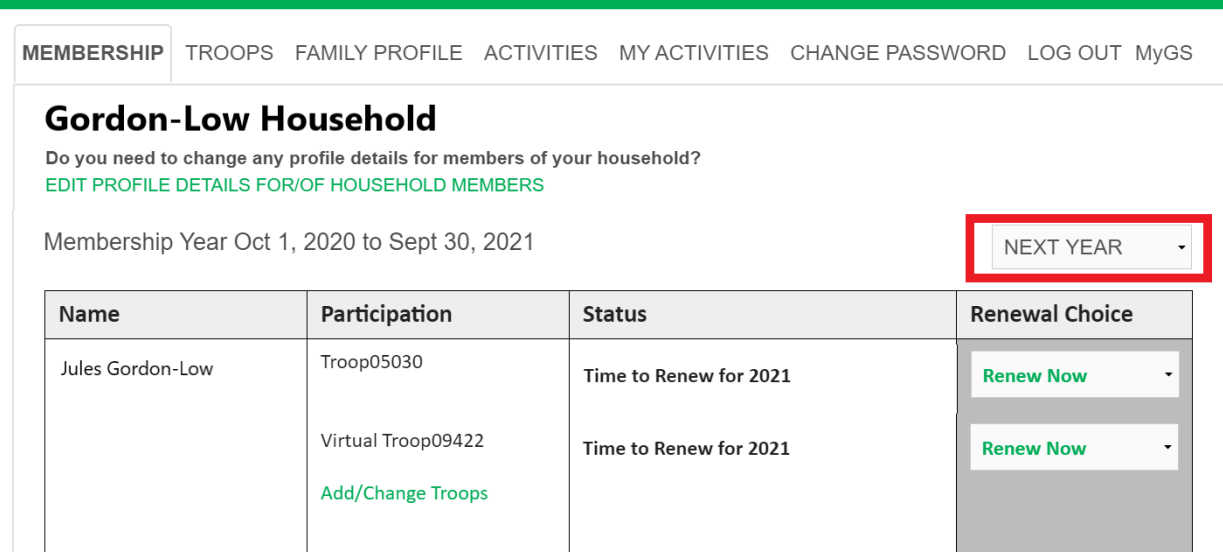

*Figure 7-Make renewal selections and Continue*

MEMBERSHIP TROOPS FAMILY PROFILE ACTIVITIES MY ACTIVITIES CHANGE PASSWORD LOG OUT MyGS **Gordon-Low Household** Do you need to change any profile details for members of your household? EDIT PROFILE DETAILS FOR/OF HOUSEHOLD MEMBERS Membership Year Oct 1, 2020 to Sept 30, 2021 NEXT YEAR  $\ddot{\phantom{1}}$ Name Participation **Status Renewal Choice** Troop05030 Jules Gordon-Low Time to Renew for 2021 Renew Later Virtual Troop09422 Time to Renew for 2021 **Renew Now**  $\ddot{\phantom{0}}$ **Add/Change Troops** 

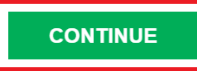